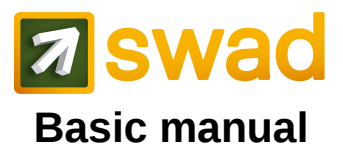

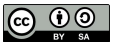

Antonio Cañas Vargas, October 19, 2015

#### OpenSWAD:<https://openswad.org/> UGR:<https://swad.ugr.es/>

## **How to enter (OpenSWAD)**

1. [http](https://openswad.org/)[s://openswad.org/](https://openswad.org/)

2. **@nickname** or **email** or **ID/passport** 3. password

If you've never used OpenSWAD, try to enter without password. If the user account does not exist, you can create a new one in PROFILE > Account.

## **How to enter (UGR, Spain)**

*Option 1 (through identified access UGR)*

1. <https://oficinavirtual.ugr.es/>

2. DNI + PIN/password UGR 3. Select P.R.A.D.O. > SWAD No password will be requested from SWAD

*Option 2 (directly through swad.ugr.es)*

#### 1. [http](https://swad.ugr.es/)s://swad.ugr.es/

#### 2. **@nickname** or **email** or **ID**

3. password (not the identified access PIN/password, but the password you set in SWAD!)

If you've never used SWAD in UGR, try to enter with your DNI without password. If the user account does not exist, you can create a new one in PROFILE >

Account.

# **ID (identification number / passport / DNI)**

Your ID can only contain letters and numbers. In PROFILE > Account you can enter up to 3 versions of your ID (eg your ID with final letter, your ID without final letter, your passport). In the case of countries like Spain, where the DNI with or without final letter is used interchangeably. we recommend you to enter both versions.

### **If you forget your password**

1. Click in PROFILE > Session > I forgot my password. A new password will be sent to your email (is important to write a correct email address in PROFILE > Account).

2. If 1 fails: enter through identified access > P.R.A.D.O. > SWAD (only for UGR). Write a correct email address in PROFILE

> Account.

3. If 2 fails: request a new password to an admin (USERS > Other >

Administrators). Write a correct email address in PROFILE > Account.

# **More about the password**

Change your password at any time (PROFILE > Account > Change password).

· 8 or more characters, not only digits

- · Do not use known words.
- · Combine uppercase, lowercase, numbers...

· You can use a phrase without spaces, easy to remember, hard to guess by others.

· Do not tell your password to anyone.

## **@nickname**

It can be changed in PROFILE > Account. You can use @nickname instead of your ID to:

- · Log in
- · Send messages
	- · Control attendance with QR codes

#### **Email**

It is important to write a correct email address in PROFILE > Account. Institutional mail is recommended (if you have it) instead of hotmail, gmail, etc.

## **Personal record card**

Your personal data are filled in by yourself in PROFILE > Record.

· In some courses the students have a custom record in ASSESSMENT > Record.

# **Photo**

· You can send a .jpg file in PROFILE > Record > Change photo.

· Students must submit their photos. For teachers it is not mandatory, but recommended.

· An automatic system detects the face. The image must be **frontal** and have a **white or light background**. If it fails, try another photo.

# **Virtual personal drive**

Each student or teacher has a private storage in PROFILE > Briefcase. Depending on your role, you could copypaste to/from:

- · COURSE > Documents
- · COURSE > Shared
- · ASSESSMENT > Works
- · ASSESSMENT > Marks

## **Select course**

· For quick access to your courses: drop down menu at the upper part of the page.

· To go to other courses: Search (top left), or through menus on SYSTEM, COUNTRY, INSTITUTION, CENTRE and DEGREE tabs.

# **Create a new institution**

1. Select a country.

2. Create the institution (university,

institute, etc.) in COUNTRY >

Institutions > Edit.

### **Create a new centre**

- 1. Select an institution.
- 2. Create the centre (faculty, school, etc.)
- in INSTITUTION > Centres > Edit.

## **Create a new degree**

- 1. Select a centre.
- 2. Create the degree (degree, master, etc.) in CENTRE > Degrees > Edit.

### **Create a new course**

1. Select the degree. 2. Create the course in DEGREE > Courses > Edit.

## **Request enrolment in a course**

1. Go to the course

2. Request your enrolment in USERS > Sign up and select your desired role (student or teacher).

3. If there are already teachers in the course, ask them personally to confirm your request. 4. Wait for confirmation.

# **Enrol in groups**

· With the padlock **closed**, teachers can enrol students in the group (USERS > Students > Admin).

· With the padlock **open**, students can also sign up in USERS > Groups. · Each teacher must sign up to his/her groups en USERS > Groups.

## **List users**

In the USERS tab we can see class photos, lists and records of students, teachers and administrators.

### **Documents**

· Course materials (slides, documents, etc.) are usually in COURSE > Documents (editable by teachers by clicking in the yellow folder with a **+**). · Sometimes they are in COURSE > Shared (editable by teachers and students), where students can upload files that will be visible by other students. · In some courses there are documents and shared files for groups.

# **Assignments and works**

· In ASSESSMENT > Assignments teachers can describe the assignments to be made by students.

· In some assignments, students can

upload files to a folder set by the teachers, within a range of dates (now times are Central European Time, in future versions they will be displayed in the user's local time). Files can be uploaded from ASSESSMENT > Assignments or from ASSESSMENT > Works by clicking in the yellow folder with a **+**.

· In ASSESSMENT > Works there are two folders:

· **assignments:** students will upload the files related with the assignments indicated by teachers in ASSESSMENT

> Assignments, time-restricted.

· **(other) works:** students can upload other files without restriction of time.

· In ASSESSMENT > Works teachers can see and edit assignments and works uploaded by students.

#### **Marks**

#### In ASSESSMENT > Marks:

· Teachers can upload files of marks containing a table in **HTML format**, without images, generated from a spreadsheet, by selecting the desired part of the table and saving it as a web page. The table can have **heading rows and footing rows**. Between them there must be **a single row for each student**, containing **the first column the ID (DNI/passport)**.

· Each student will see a table with the heading rows followed by the row with his/her marks, and finally the footing rows.

## **Self-assessment tests**

You can create test questions (ASSESSMENT > Test > Edit) for students to use as a self-assessment (ASSESSMENT > Test). You can export / import tests between courses.

## **Control of attendance**

In USERS > Attendance teachers can call the roll. Teachers need to create an event for assistance whenever they want roll, and they will call the roll by: · Marking each student by hand.

· Using the SWADroid app: every student shows his/her QR code (on screen or on paper) to the teacher who scan it with his/her cellular. The QR code of the user is in PROFILE > Account, in USERS > Attendance, in USERS > Profiles or in SWADroid > Users > Generate QR code.

Students and teachers can add commentaries to each event.

# **Communicating in SWAD**

#### *Forums*

To discuss subjects of interest (MESSAGES

- > Forums), select the proper forum:
- · *General*: subjects out of the scope of
- other forums SWAD: questions about the operation of
- **SWAD** *· Institution*: academic or management
- issues inside the institution · *Centre*: centre issues
- · *Degree*: degree issues
- 
- *· Course*: specific issues about the course, tutorials, etc.

#### *Chat*

Para discuss in real time (MESSAGES > Chat).

· You need to install Java

<http://www.java.com/es/download/>and configure it to allow the server URL server [\(https://openswad.org/](https://openswad.org/) or

[https://swad.ugr.es/\)](https://swad.ugr.es/).

· For virtual classes or group tutorials. · It is appropriate to establish a date for the

involved entering the chat. · The advantage of this chat is the use of real names and photos.

#### *Internal mail*

Similar to email (MESSAGES > Write). · If the recipients share course with you,

you can select them from a list. · Else you need to know users'

@nicknames.

· In MESSAGES > Sent you have evidence of who has open the message. · In MESSAGES > Received you have evidence of the replied messages.

## **Statistics**

In the STATISTICS tab the are options to see users' visits grouped by user, day, hour, week, etc.

### **Surveys**

In STATISTICS > Surveys you can create anonymous surveys for students or teachers.

## **Notifications**

There are three ways to avoid having to constantly get into SWAD to know if you have new notices, announcements, etc.:

1. Enable sending **notifications** (PROFILE > Preferences)

The notifications will be received in our email (provided that the domain indicated  $in$  PROFILE  $>$  Account is within the list SYSTEM > Domains).

2. Use **SWADroid** (Android app): [https://play.google.com/store/apps/details?](https://play.google.com/store/apps/details?id=es.ugr.swad.swadroid) [id=es.ugr.swad.swadroid](https://play.google.com/store/apps/details?id=es.ugr.swad.swadroid)

3. Use web feed readers (eg Live Bookmarks, Google Reader), as there is an RSS feed for each course.

## **ONLY FOR TEACHERS:**

## **Create groups**

#### · First create **types of group** (USERS >

Groups > Edit). Examples: *Lectures*, *Practicals*, *Lab*, *Tutorials*. Indicate the type of enrolment:

· Mandatory or voluntary

· Single or multiple

· Once types of group are created, create **groups** (USERS > Groups > Edit). Examples: *A*, *B*, *1*, *2*, *Mondays 13-15h*. You can limit the number of students. You

can open groups para que se apunten the students. You can create file zones for groups.

## **Enrol students**

1. Go to the course.

2. Optionally, create groups (USERS > Groups  $>$  Edit) and sign up to them (USERS > Groups).

3. Add students in USERS > Students > Admin.

4. Check pending requests in USERS > Requests.

### **ONLY FOR ADMINISTRATORS:**

# **How to become admin**

Optionally you can apply to be an administrator of an institution, a centre or a degree emailing the administrator of the platform [\(webmaster@openswad.org](mailto:webmaster@openswad.org) at OpenSWAD, [acanas@ugr.es](mailto:sctecnico@ugr.es) at UGR).

## **Create or modify courses**

1. Go to the degree.

2. Change your role to *Administrator* or *Superuser* in PROFILE > Session, or up right before your name.

3. Create or modify courses in DEGREE > Courses > Edit.

### **Enrol teachers**

#### 1. Go to the course.

2. Check pending requests in USERS > Requests.

3. Add teachers in USERS > Teachers > Admin.